# **①算定基礎届の年度枠を作成する**

給与システムから出力したデータを元に被保険者報酬月額算定基礎届をe-AMANOで作成し、カンタンにe-Gov電子申請する事ができます。 また、e-AMANO上で年金局の処理状況確認、結果確認を行う事ができます。

<<注意>>

・e-AMANO自体に給与/賞与計算機能はありません。

給与システムからe-AMANOへ被保険者報酬月額算定基礎届データを取り込み後、e-Gov電子申請を可能とします。

 ※ e-AMANOへ取り込み後、出力内容に不備が見つかった場合は、基本的に給与システム側で修正し、再度e-AMANOへ連携して頂く運用となります。 (e-AMANO上でデータの修正はできますが、データ出力はできません。)

・算定基礎届の提出期間は、毎年**7月1日~7月10日**となります。

期間前に提出されてもe-Govから返却される場合がありますので、必ず7月1日以降に提出してください。

#### 主な作業の流れは以下になります。

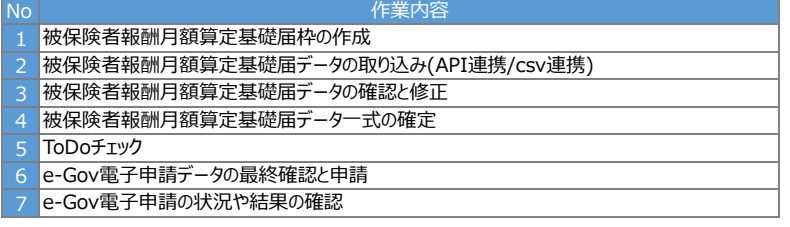

# **(1)被保険者報酬月額算定基礎届の申請枠を作成する**

最初に被保険者報酬月額算定基礎届の申請枠を作成します。 去年以前にe-AMANOをご利用頂いていたお客様は、この画面上で過去の算定基礎届を確認する事もできます。 (下図の黄色枠となります。e-AMANOご利用初年度は表示されません)

e-AMANOメニュー[電子申請義務化]-[被保険者報酬月額算定基礎届]を開き、[当年度の定時決定手続きを作成]ボタンを押下します。

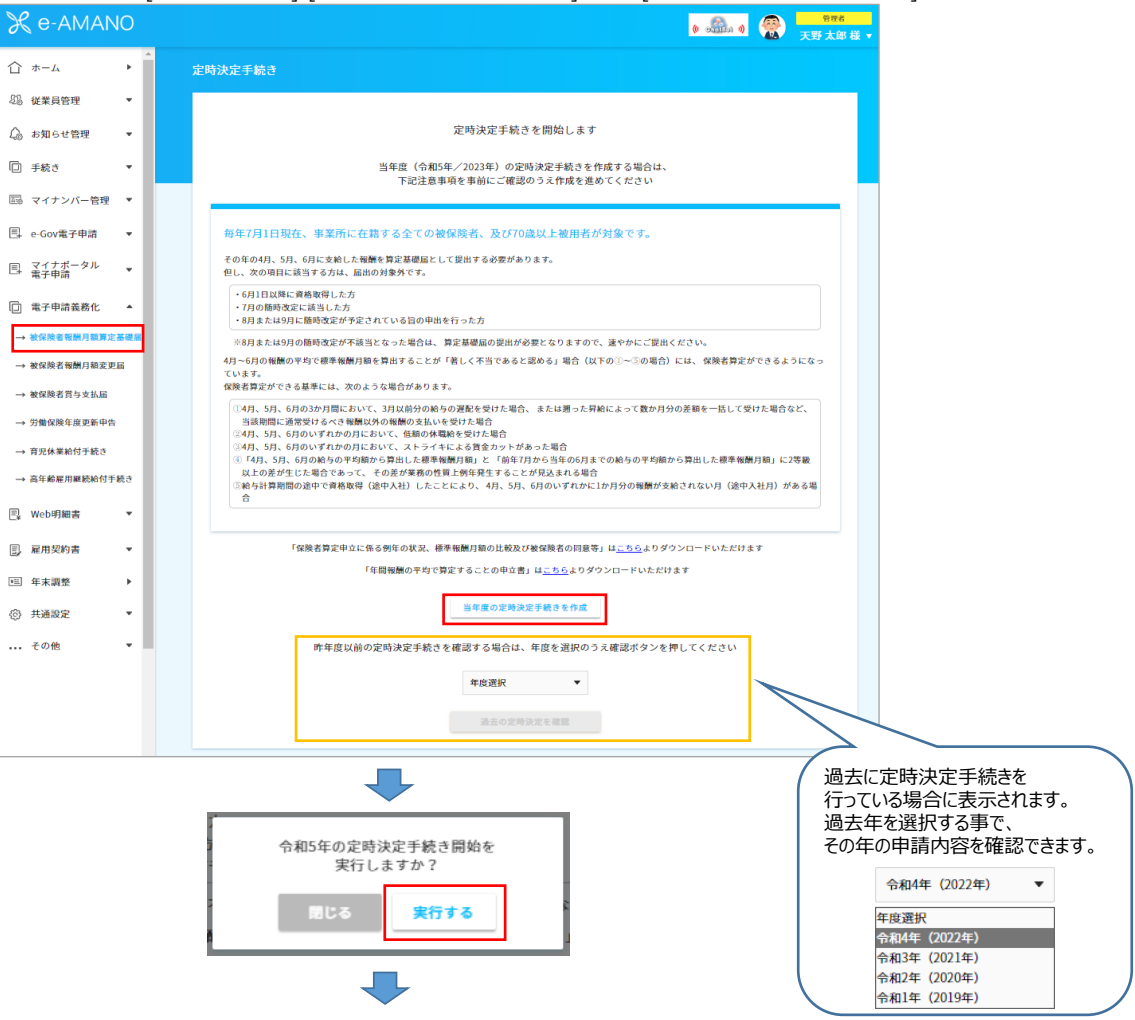

必須項目を入力し、「定時決定手続き申請枠を作成」ボタンを押下します。

※ 「給与計算の基礎日数」欄はe-AMANO上で新規追加する場合の初期値です。

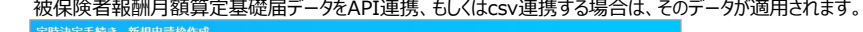

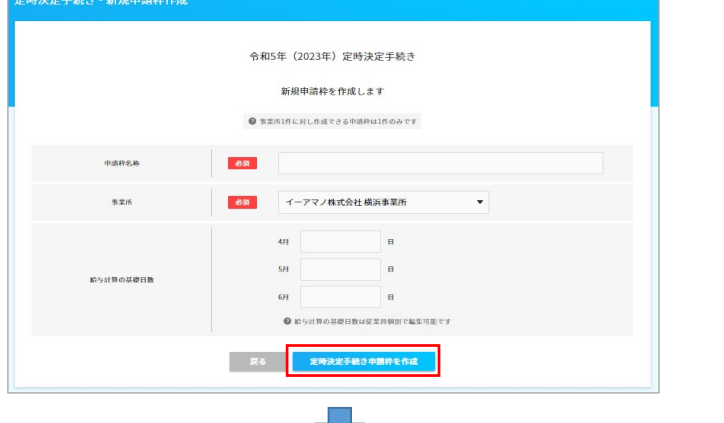

当年度の申請枠が作成され、被保険者報酬月額算定基礎届データの連携や新規登録が可能になります。

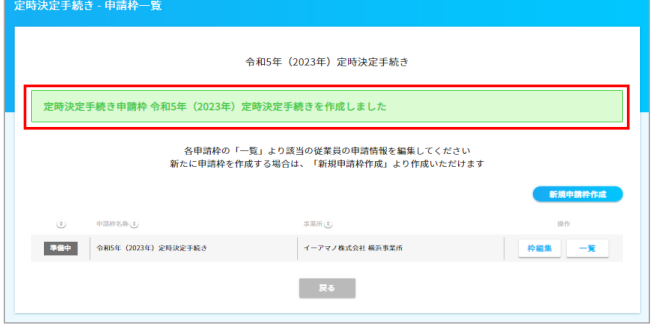

### **■被保険者報酬月額算定基礎届の申請枠を削除する場合**

e-Gov電子申請データ作成後に手続きをやり直す場合など、確定後の申請枠を削除したい場合の手順を記載します。 申請枠の一覧上の[一覧]ボタンを押下します。

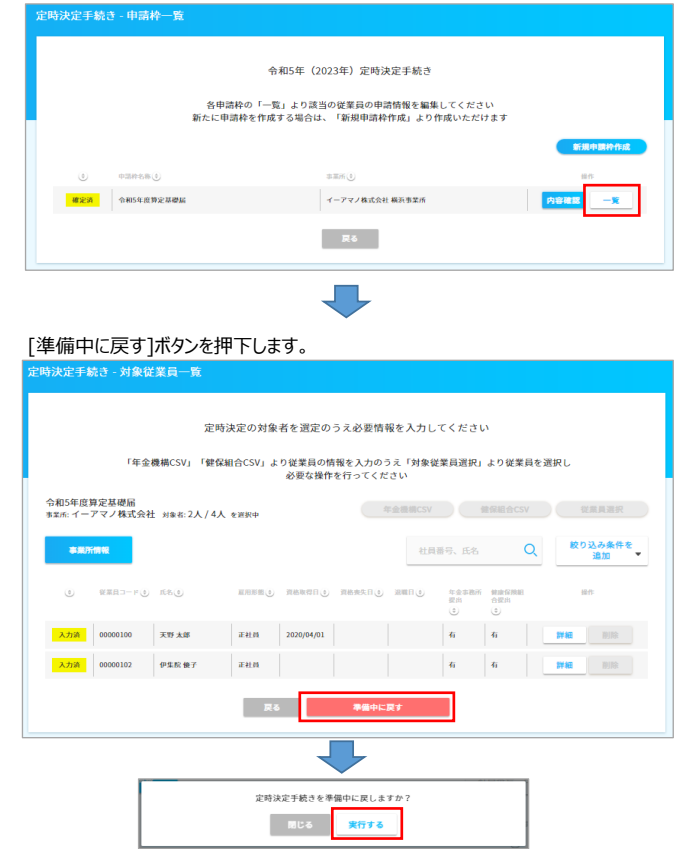

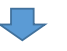

# 確定状態が解除されますので、[戻る]ボタンを押下します。

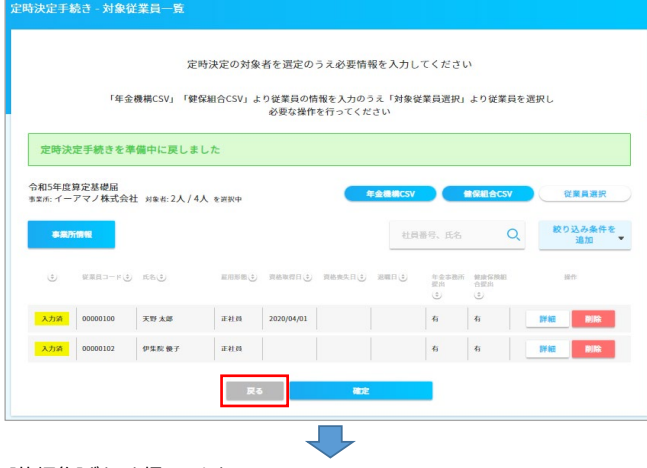

# [枠編集]ボタンを押下します。

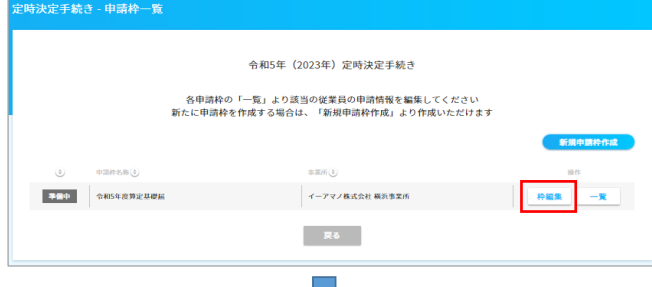

# [削除]ボタンを押下します。

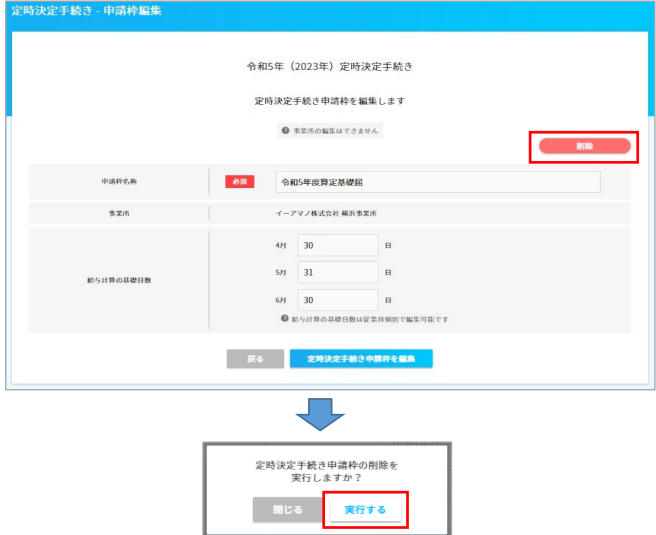

画面上部に[定時決定手続き申請枠を削除しました]が表示されれば、申請枠は削除されました。

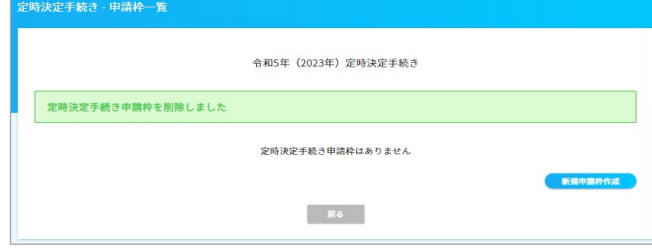

事